## End User Guide

*for*

# Production Data Management System (PDMS) for Nomination Regime

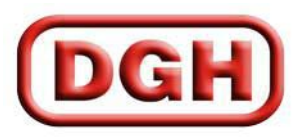

**DIRECTORATE GENERAL OF HYDROCABONS**

### **TABLE OF CONTENTS**

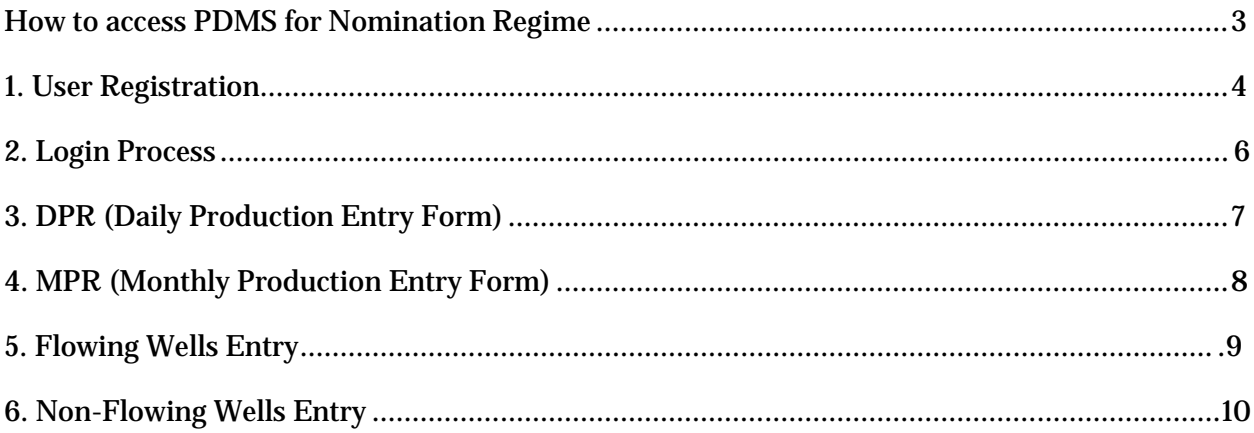

#### <span id="page-2-0"></span>**How to access PDMS for Nomination Regime**

- 1. Open up www.dghindia.gov.in
- 2. Go to *Online Web Applications.*

Complaints | DGH Email | Feedback | Contact Webmaster | Online Web Applications | Help | Site Map | Cont Policy | Content Archival Policy | Content Analysis Analysis and Review Policy | S | Content Manitorina and Review Policy | S Online Web Applications Policy | Terms & Conditions | Citizen Services

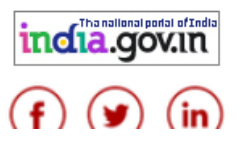

- *3.* You will need to install the DGH Root Certificate to access the application. Download the certificate by clicking on the *Download DGH Root Certificate* link.
- *4.* Click on the *DGH Root Certificate Installation Guide* and install the certificate by following the steps. The certificate needs to be installed only once.
- 3. Access the application by clicking on the *Production Data Management System (PDMS) for Nomination Regime* link given on that page.

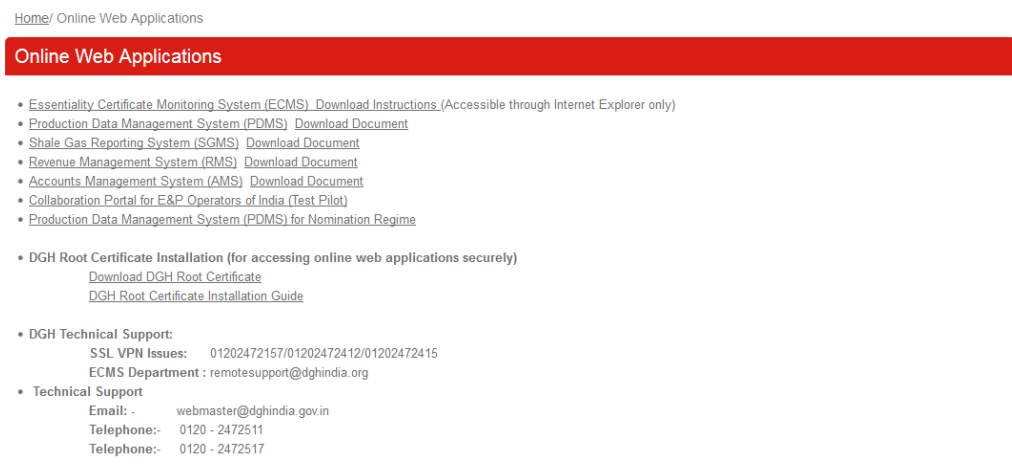

4. Alternatively you can access the page directly by typing the following address on your browser (Internet Explorer/Google Chrome/Mozilla Firefox).

<span id="page-2-1"></span>http://58.68.49.84/noc/

#### **1. User Registration**

Any person from National oil Company (NOC) can become a registered user of PDMS by providing some credentials, usually in the form of a [username \(](https://en.wikipedia.org/wiki/Username)or [email\) password a](https://en.wikipedia.org/wiki/Email)nd few other parameters.

For registration, an applicant needs to follow the following simple steps –

**Step 1:-** On Production site click on New User link.

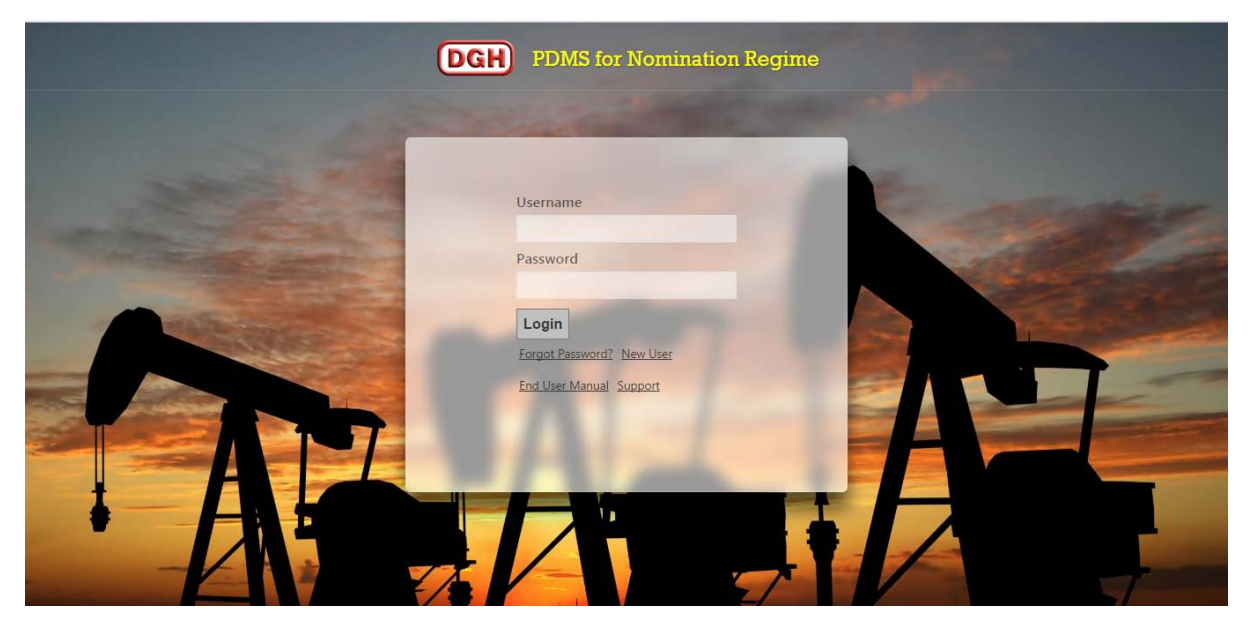

**Step 2:-** Enter your details like Name, Designation, Email, Mobile number, Address and Operator. Finally click on Button Proceed to Field Selection. Please note that you must use an official email id only. Your login details will be sent to that email once you have been approved.

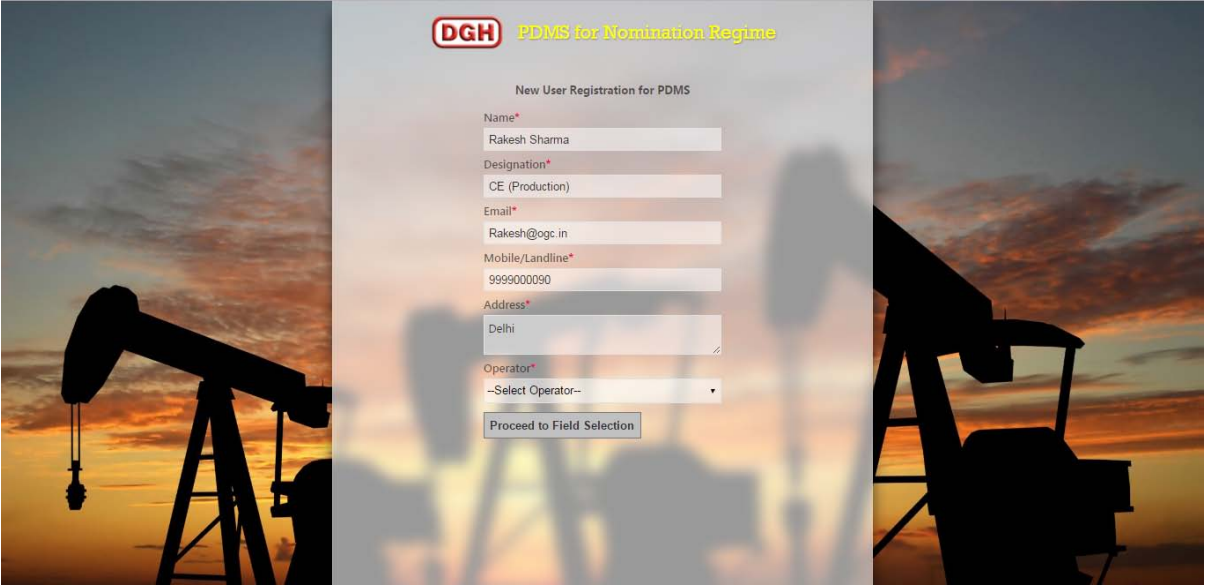

**Step 3:-** You may now select the Asstes/Fields you wish to manage from the given list and then click on Proceed to Preview to preview the details before submitting.

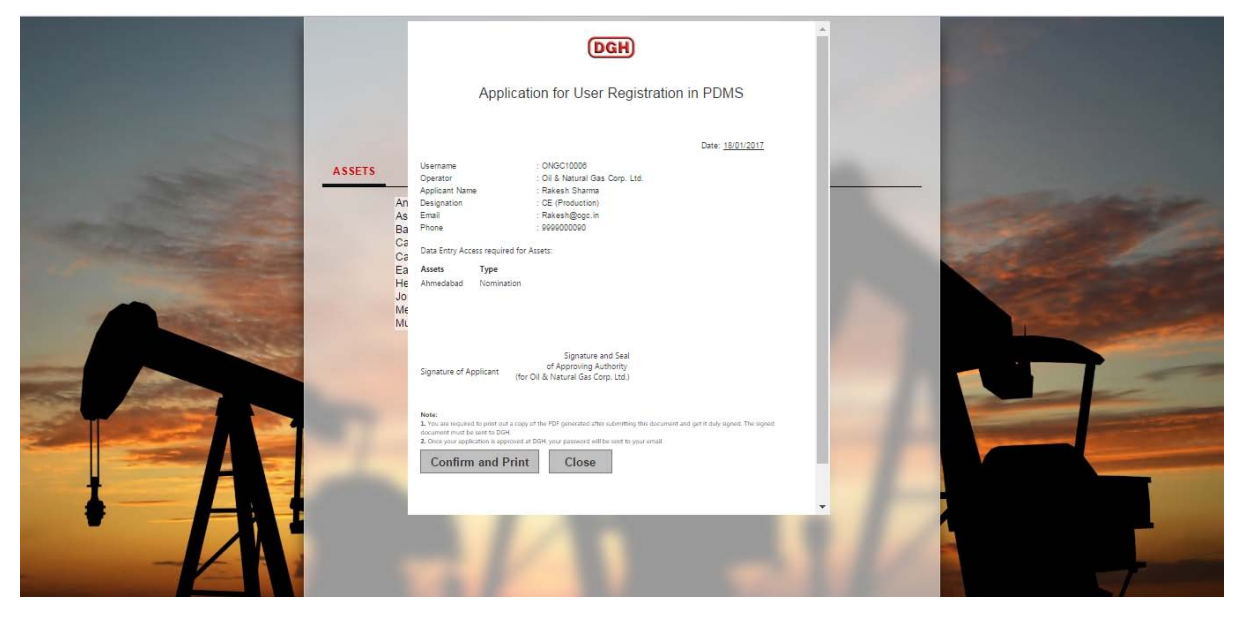

**Step 4:-** Click on the Confirm and Print button to complete your request and generate your application in PDF format.

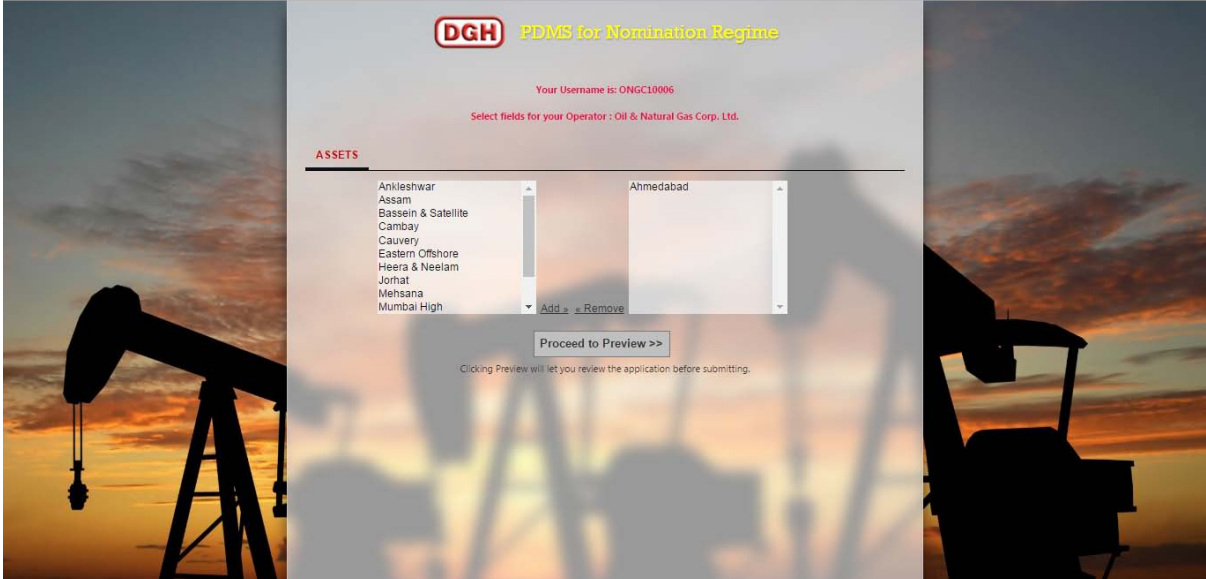

The applicant is required to take a printout of this application and get it duly signed by their superior authorized person. The same is required to be sent to Co-ordinator (NoC Monitoring) or any person authorized by him/her in DGH. DGH will approve his/her system credentials upon receipt of the authorized hard copy. After that, he/she can access the PDMS for daily/weekly/monthly production data input.

<span id="page-4-0"></span>The applicant will get his user-id and password on his email once he/she has been approved at DGH.

#### **2. Login Process**

The action of providing the proper credentials for a website is called [logging in, o](https://en.wikipedia.org/wiki/Logging_(computer_security))r signing in.

As a user, you are required to enter your **User ID** and **Password** and then click on the Login button to login into the system. You will find your User ID and Password in your email inbox once you have been approved by DGH.

After logging in it is recommended that you change your password by going to your Profile and clicking on Change Password.

<span id="page-5-0"></span>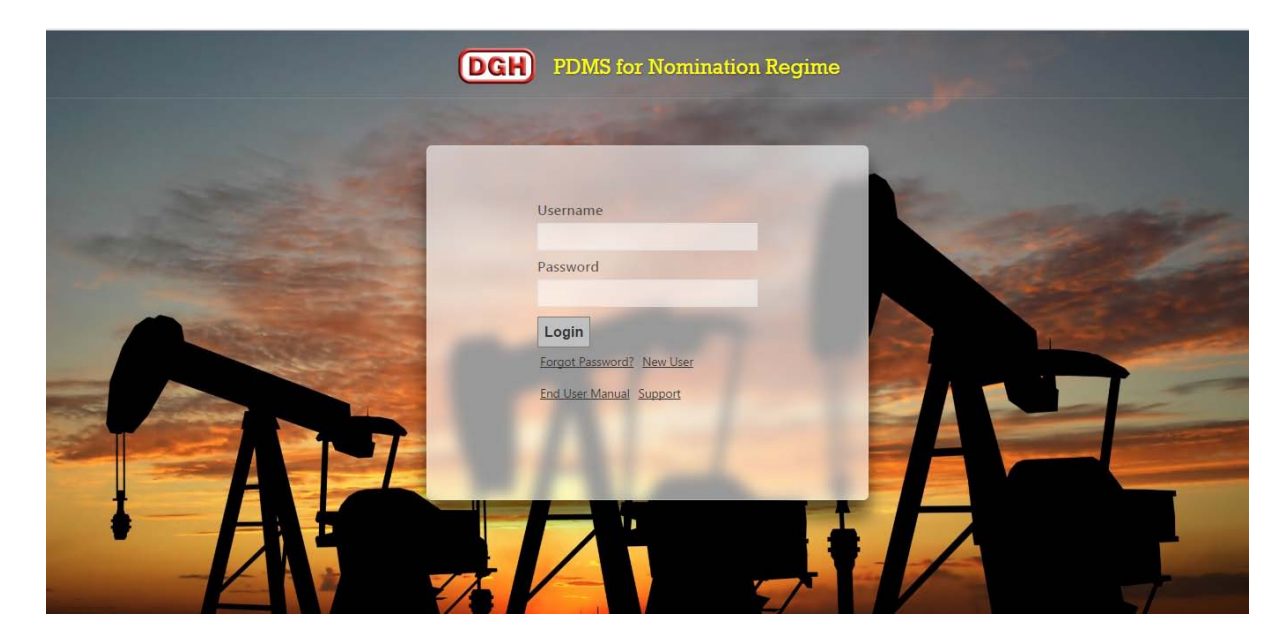

#### **3. DPR (Daily Production Entry Form)**

The DPR Entry Form maybe accessed by going to **Entry > Daily Production Entry Form**.

The DPR Entry Form is used to enter daily production data for respective Assets.

The user must select an Asset(s) and the date for which they wish to enter data from the panel on the right side. The activities for a particular day have been divided into different categories (shown on the left panel). The user needs to choose an activity and then can enter data in the relevant fields.

All fields except Remarks will allow the user to enter only digits (with or without decimal). No special characters or text is allowed.

The user has the option to save the data either in Draft or Final submission mode by clicking **Save as Draft** and **Save as Final** buttons respectively.

Data submitted by clicking on *Save as Final* may not be modified later. Therefore, the user must verify the data properly before clicking on *Save as Final*. Only data submitted by clicking *Save as Final* will appear on reports. If you wish to modify the data later, click on *Save as Draft*.

<span id="page-6-0"></span>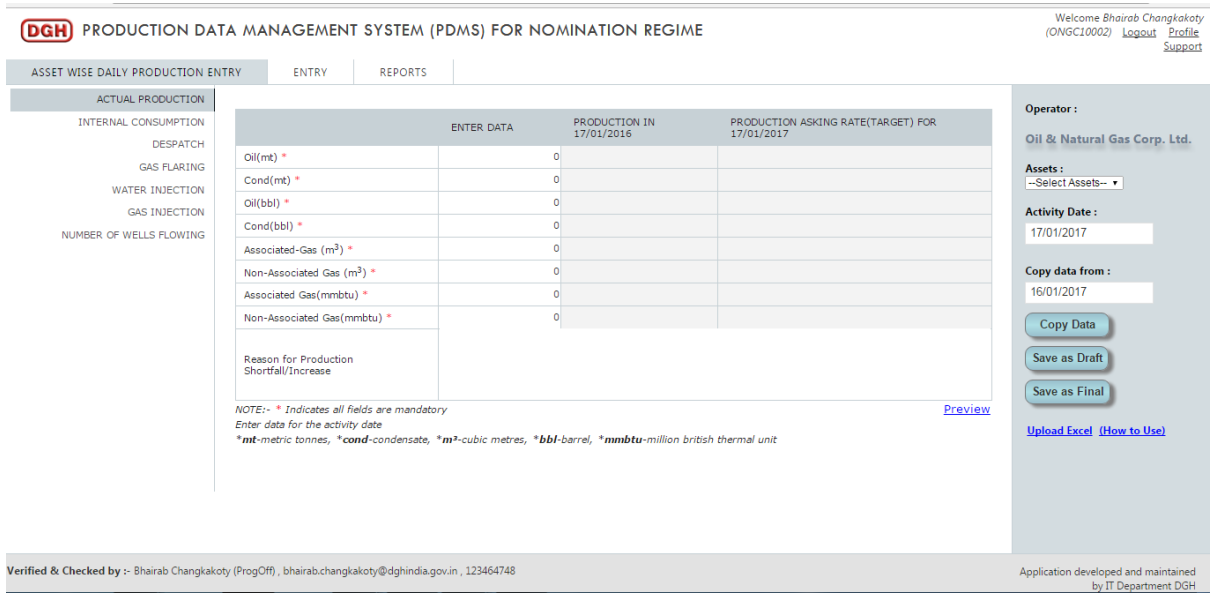

#### **4. MPR(Monthly Production Entry Form)**

The MPR Entry Form maybe accessed by going to **Entry > Monthly Production Entry Form**.

The MPR Entry Form is used to enter monthly production data for respective Assets.

The user must select an Asset(s) along with the month and financial year for which they wish to enter data from the panel on the right side. The activities for a particular month have been divided into different categories (shown on the left panel). The user needs to choose an activity and then can enter data in the relevant fields.

All fields except Remarks will allow the user to enter only digits (with or without decimal). No special characters or text is allowed.

The user has the option to save the data either in Draft or Final submission mode by clicking **Save as Draft** and **Save as Final** buttons respectively.

Data submitted by clicking on *Save as Final* may not be modified later. Therefore, the user must verify the data properly before clicking on *Save as Final*. Only data submitted by clicking *Save as Final* will appear on reports. If you wish to modify the data later, click on *Save as Draft*.

<span id="page-7-0"></span>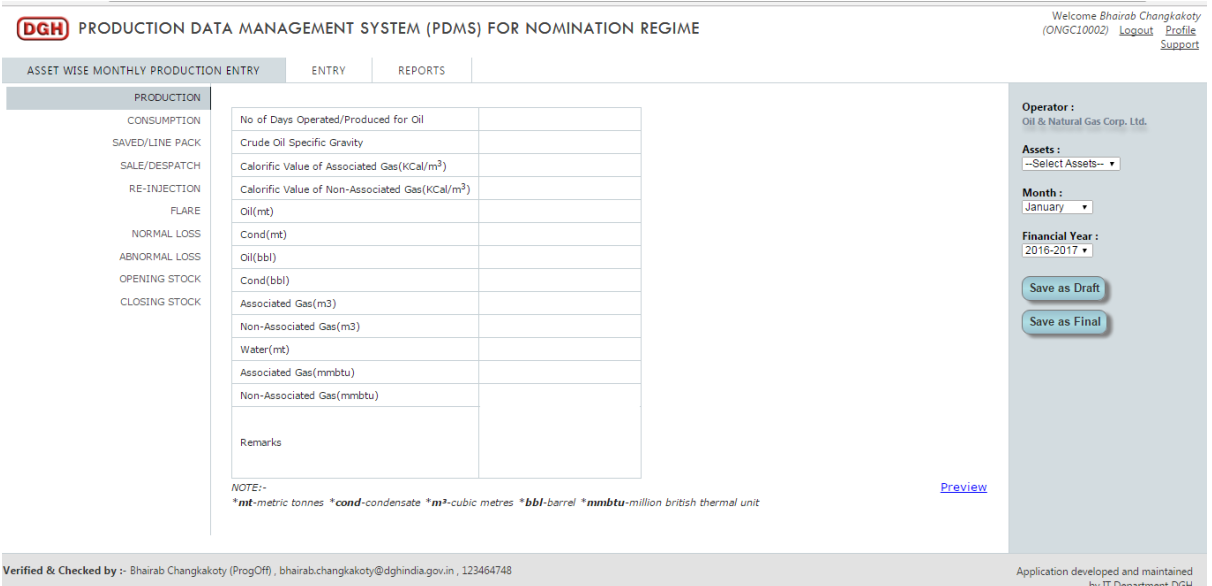

#### **5. Flowing Wells Entry**

The Flowing Wells Entry Form maybe accessed by going to **Entry > Flowing Wells Entry Form**.

The Flowing Wells Entry Form is used to enter monthly flowing well data for respective Assets.

The user must select an Asset(s) along with the month and financial year for which they wish to enter data from the panel on the right side. After that the user may choose to enter well data from the panel on the right hand side itself.

The Number of Wells field will allow the user to enter only digits (without decimal). No special characters or text is allowed.

The user has the option to save the data either in Draft or Final submission mode by clicking **Save as Draft** and **Save as Final** buttons respectively.

Data submitted by clicking on *Save as Final* may not be modified later. Therefore, the user must verify the data properly before clicking on *Save as Final*. Only data submitted by clicking *Save as Final* will appear on reports. If you wish to modify the data later, click on *Save as Draft*.

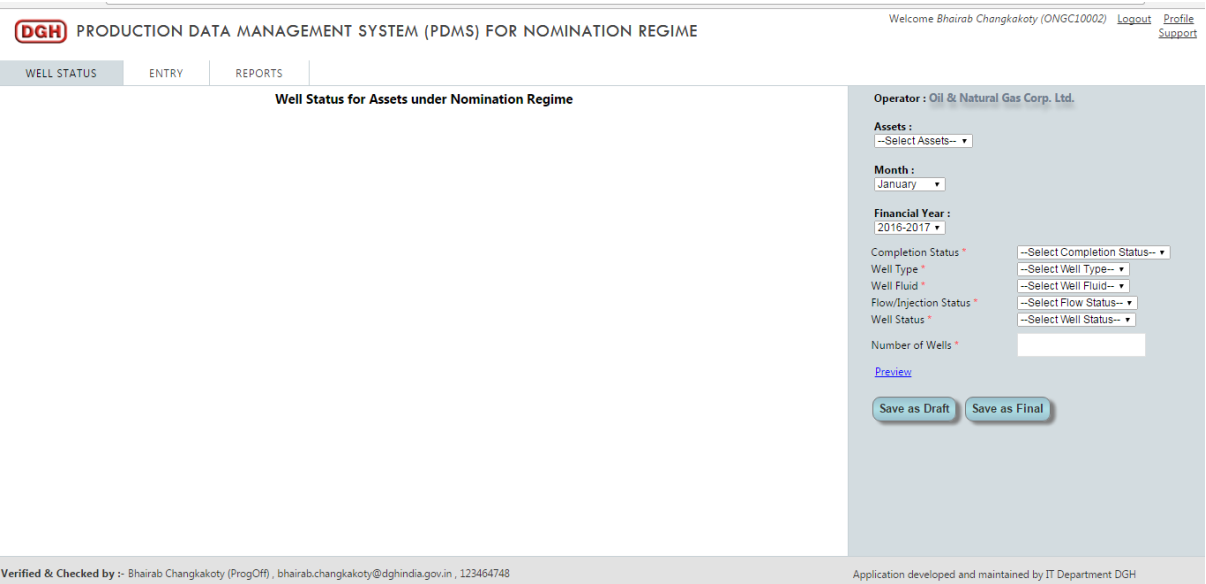

Once the data is saved, the user can view or edit data which is showing in table.

If the user has submitted the data then he/she can view it by clicking on **View Details** link given in *Action* column.

<span id="page-8-0"></span>If the user has saved data in draft mode then he/she can edit it by clicking on **Edit** link given in *Action* column.

#### **6. Non-Flowing Wells Entry**

The Non-Flowing Wells Entry Form maybe accessed by going to **Entry > Non-Flowing Wells Entry Form**.

The Non-Flowing Wells Entry Form is used to enter monthly non-flowing well data for respective Assets.

The user must select an Asset(s) along with the month and financial year for which they wish to enter data from the panel on the right side. After that the user may choose to enter well data from the panel on the right hand side itself.

The user has the option to save the data either in Draft or Final submission mode by clicking **Save as Draft** and **Save as Final** buttons respectively.

Data submitted by clicking on *Save as Final* may not be modified later. Therefore, the user must verify the data properly before clicking on *Save as Final*. Only data submitted by clicking *Save as Final* will appear on reports. If you wish to modify the data later, click on *Save as Draft*.

If the user has submitted any data then he/she may view it by clicking on **View Details** link

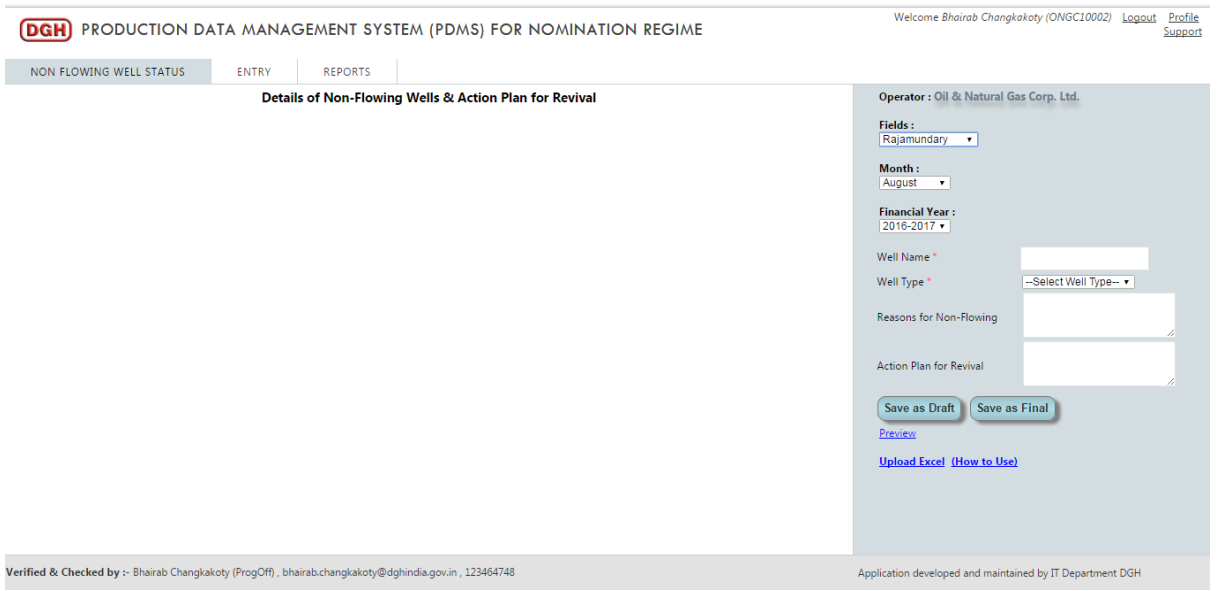

given in the *Action* column.

If the user has saved data in draft mode then user can edit it by clicking on **Edit** link given in the *Action* column.